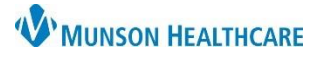

### **Clinic Folder Access within the M Drive**

Documents that are not able to be faxed from Medical Record Request within PowerChart must be printed as a PDF and saved in a secure folder in the M drive. The document is to be deleted from the M drive folder after being faxed. Any remaining documents in the M drive folder after three days will be deleted automatically.

- 1. Establish the individual(s) in the clinic who will be responsible for utilizing RightFax for outgoing faxes.
- 2. Complete a Computer Systems Access Request Form requesting a secure M drive folder. Include the name of the clinic and the name(s) of employee(s) who need access to the clinic folder.
- 3. After the M drive folder and employee access is established, follow the processes below for adding documents to the M drive folder and using RightFax for outgoing faxes.

#### **Printing a Document as a PDF from PowerChart into an M Drive Clinic Folder**

To print a document as a PDF:

- 1. In Clinical Notes, double click on the document to open.
- 2. Click the Print icon.

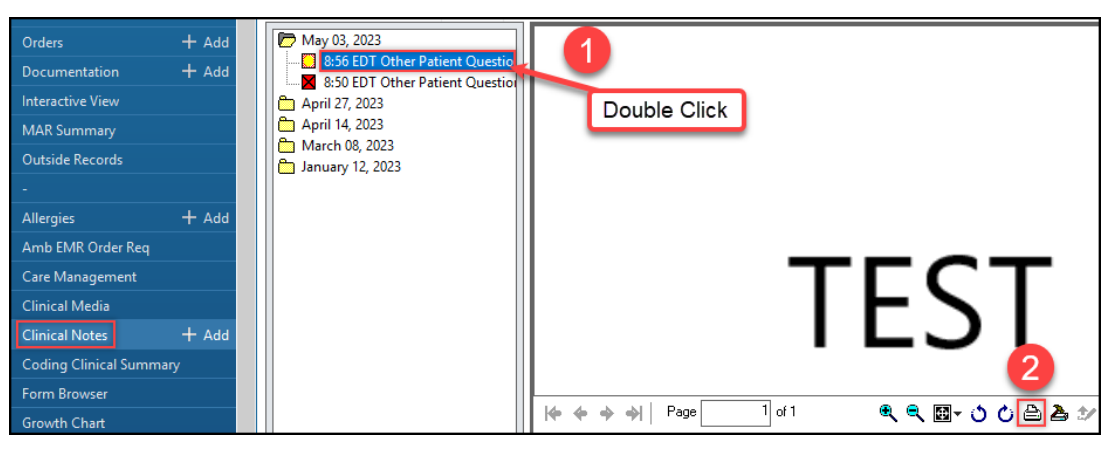

- 3. From the Name: dropdown menu, select **Microsoft Print to PDF**.
- 4. Click **OK**.

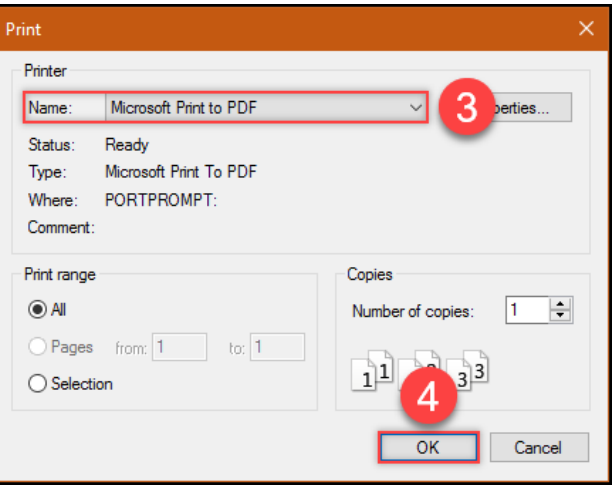

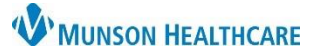

# **RightFax** for Clinical and Clerical Staff

RightFax **EDUCATION**

- 5. Click on the arrow to the left of **This PC** to expand the menu, if needed.
- 6. Click on **Network Drive (M:\Cerner Ambulatory Vault)**.
- 7. Find the **Practice Name.**
- 8. Click Save.

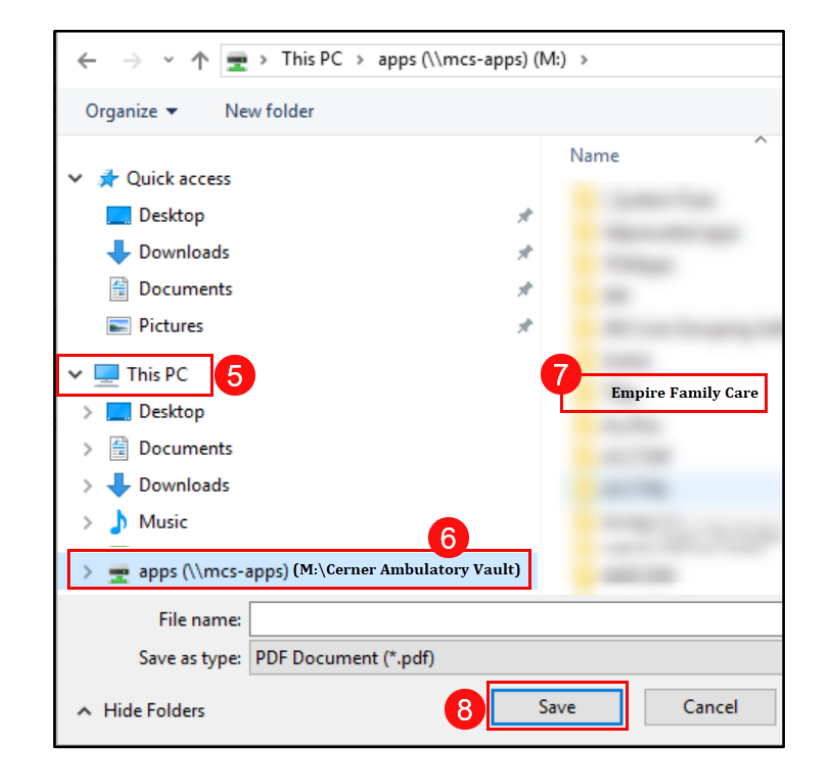

# **Faxing from RightFax**

1. Launch the **RightFax** application from the Citrix StoreFront.

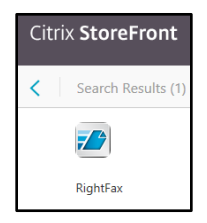

2. Click **New Fax**.

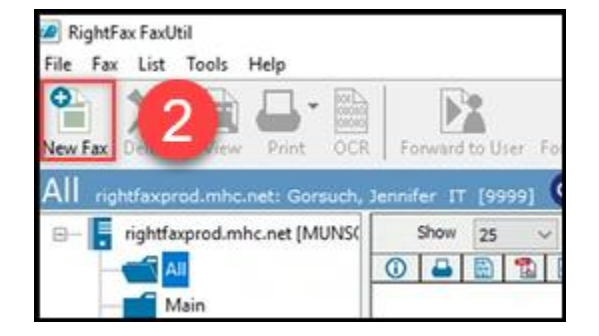

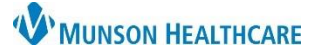

- 3. In the Fax Information window, enter the To **Name** and **Fax Number** in the appropriate fields on the **Main** tab.
	- a. The Fax Number must be entered as a **10-digit number** (ex: 2319999999).

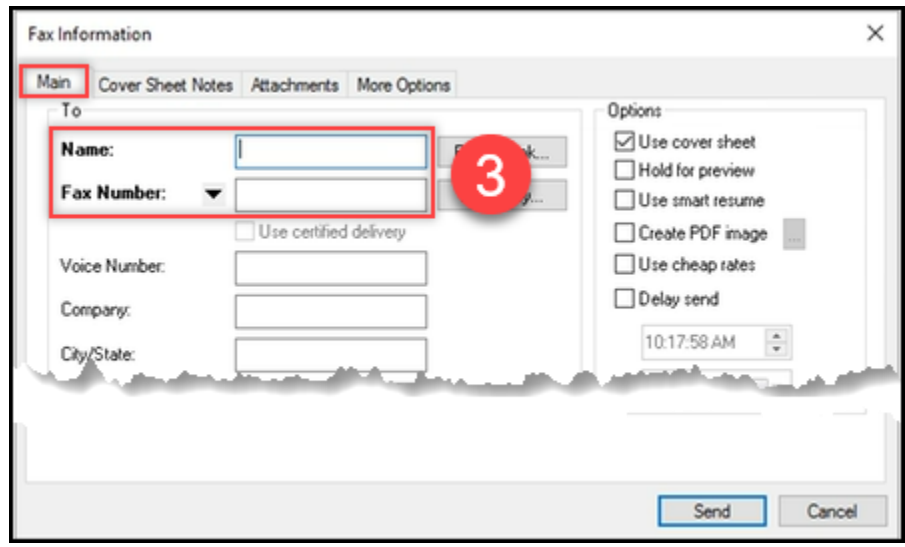

4. Click on the **Cover Sheet Notes** tab and enter notes into the text box, as needed.

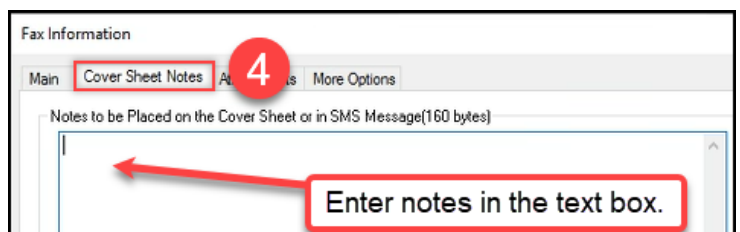

- 5. Click on the **Attachments** tab.
	- a. To upload a previously saved document from the M drive, click the paperclip icon.

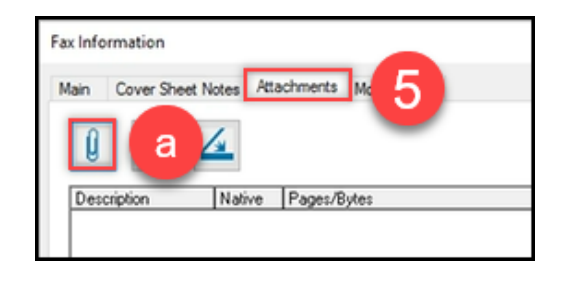

- i. Under This PC, select the following:
	- 1. Navigate to the M:\ Cerner Ambulatory Vault drive.
	- 2. Within the M: \ Cerner Ambulatory Vault.
	- 3. Select the appropriate department folder.
	- 4. Select the document.

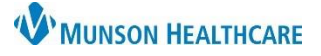

5. Click **Attach**.

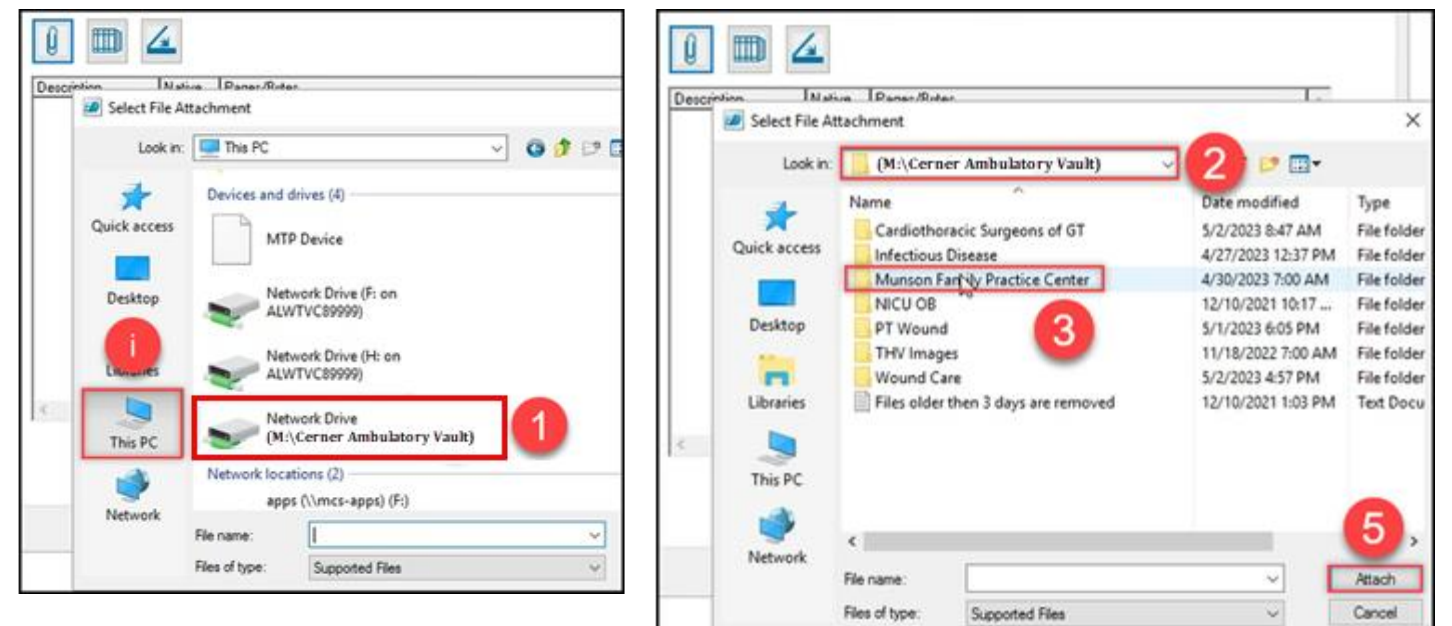

- b. To scan an original document, click the scanner icon.
	- i. Verify Current Scanner. Use the ellipsis to change the scanner if necessary.
	- ii. Click Start Scan.
	- iii. After the documents have been scanned, click OK to add the documents to the fax to be sent.

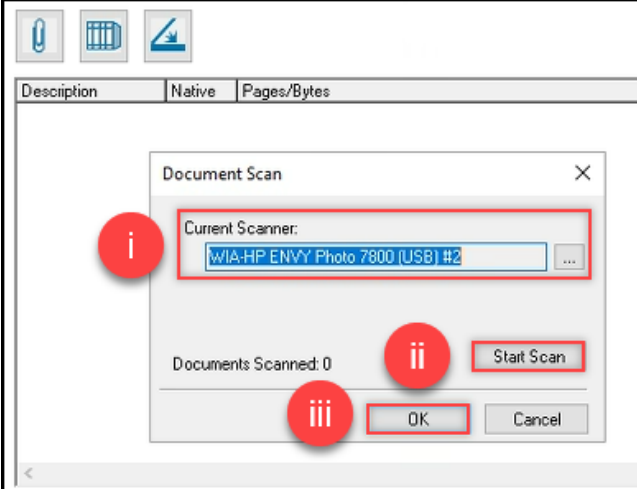

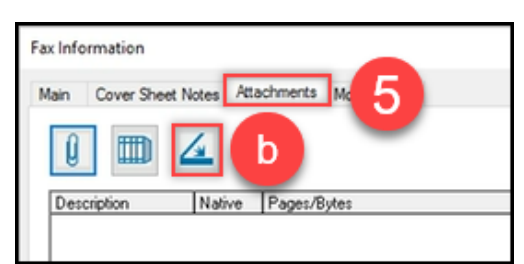

- 6. The **More Options** tab will allow the care team member to enter their Name and Fax Number as the document sender.
- 7. Click **Send** to send the fax once all fields are complete and documents are attached.

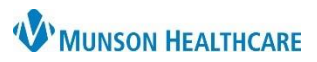

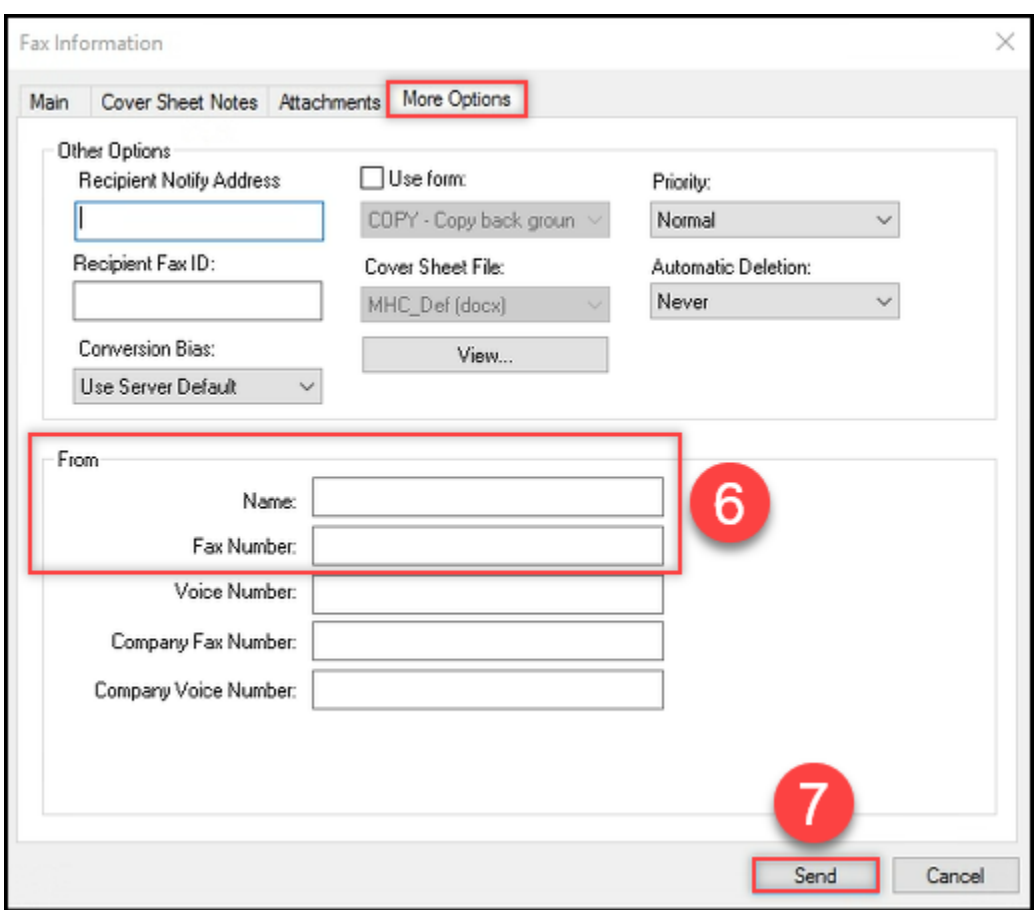